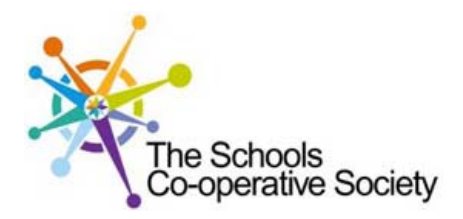

# **Tavistock** COLLEGE

Principal: Mrs Sarah Jones BSc (Hons), PGDip, M.Ed

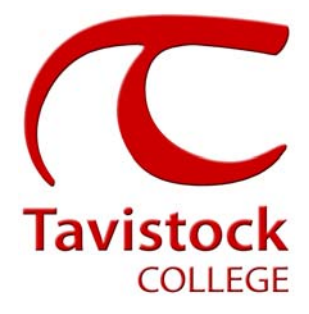

Crowndale Road, Tavistock, Devon PL19 8DD Tel: 01822 614231 E-mail: office@tavistockcollege.org Website: www.tavistockcollege.org

November 2017

Dear Parent/ carer

## Year 8 Parents' Evening - Thursday 7<sup>th</sup> December 2017

This is a very important time in your child`s education and we would like to invite you to attend the above Parents' Evening.

The college has an easy to use online appointment booking system for all year groups. This system allows you to choose your own teacher appointment times. You will also receive an email confirming your appointments.

The appointment system goes live at **6.00pm on Friday 24th November 2017** and will close at **11.55pm on Thursday 30th November 2017**. Please note, appointments will be made on a first come first served basis and each appointment will also include 5 minute movement time. For example, you will be unable to book an appointment at 4.30pm and another at 4.35pm: the next appointment available to book will be 4.40pm. If you are unable to access the internet or need to amend any appointments you have made after the  $30<sup>th</sup>$ November, please contact the head of year administrator Ms Hastings on 01822 614231 ext 202 who will be happy to assist you.

Please visit **https://tavistockcollege.parentseveningsystem.co.uk** to book your appointments. A short guide on how to add appointments is included overleaf. Please login with the following information:-

- Student's Preferred Name: **Sam.** This is the preferred name that we have in our database (for example If we have Sam it will not log in if you input Samuel)
- Student's Surname:
- Student`s Date of Birth
- Your title, first name, surname and personal email address (for example if we have you as Ms and you try to log in as Miss it will not log you in).

Teacher appointments will take place in the gymnasium, hall and refectory from **4:30pm-7:30pm** with the designated room information displayed in reception on the evening to assist you. Please sign in as previous years on the night to confirm your attendance.

If you have not been able to book an appointment with a teacher that you need to see please contact the Head of Faculty for that department. Details are on the website on the Head of Faculty tab (link **http://tavistockcollege.devon.sch.uk/index.php/contact/**)

**Please ensure that you print your appointment sheet and bring this with you on the night.** We look forward to seeing you.

Yours sincerely

lean V. Hon

**Mrs Alison Horn**  Strategic Business Leader **Mr Neil Hosking** 

Head of Year 8

**Parents' Guide for booking appointments see over page** 

**Together:** we care, we challenge, we excel

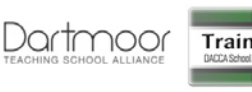

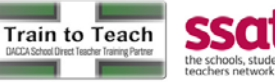

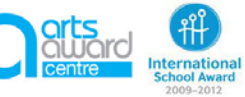

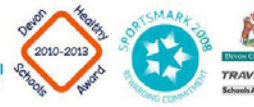

# **Parents' Guide for Booking Appointments**

# Browse to https://tavistockcollege.parentseveningsystem.co.uk

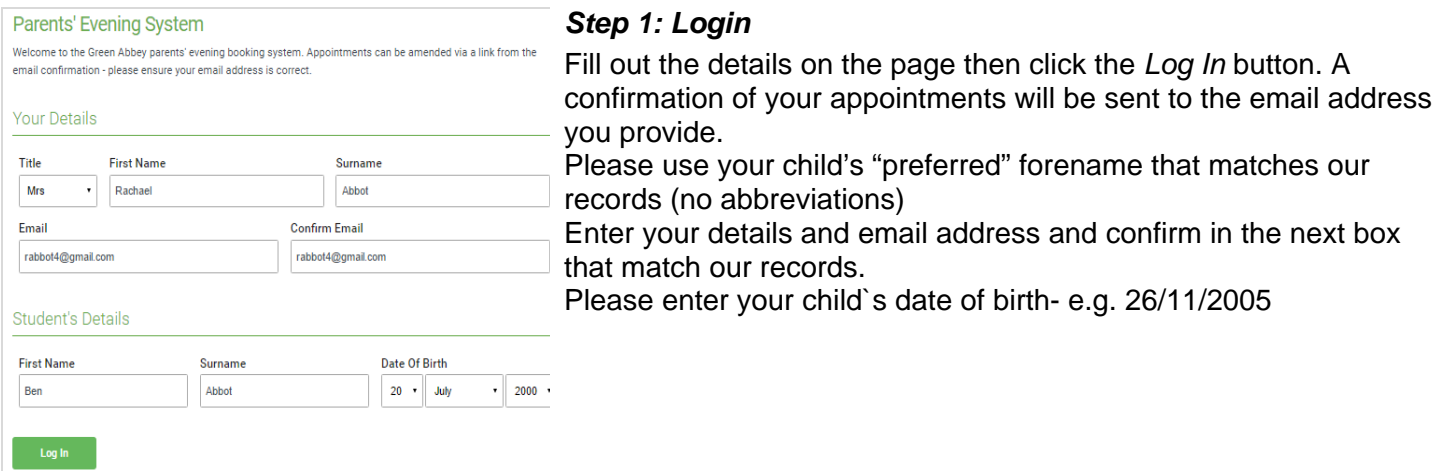

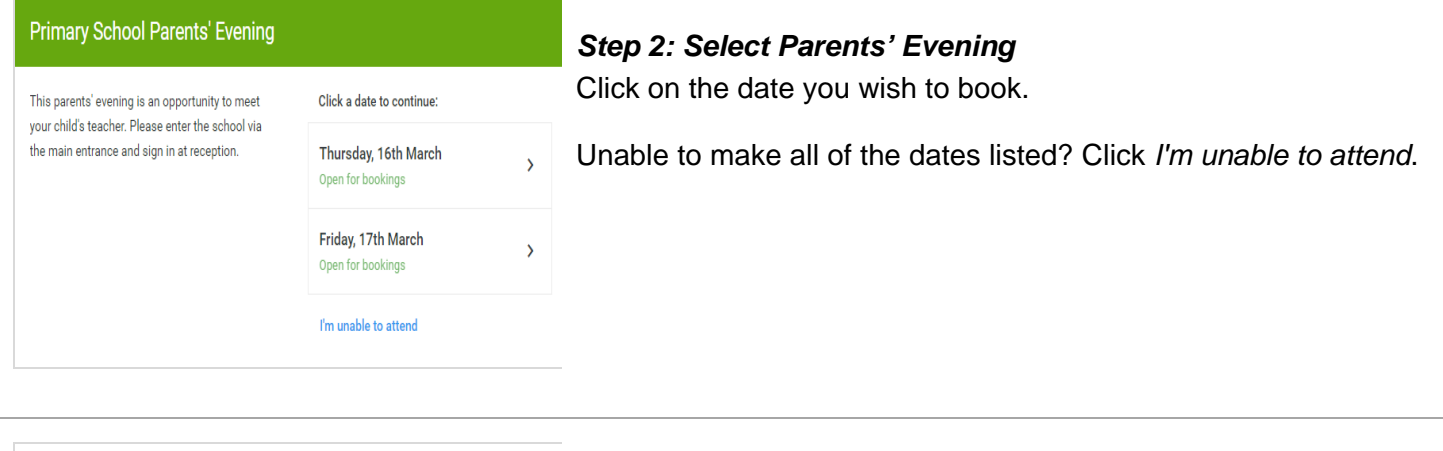

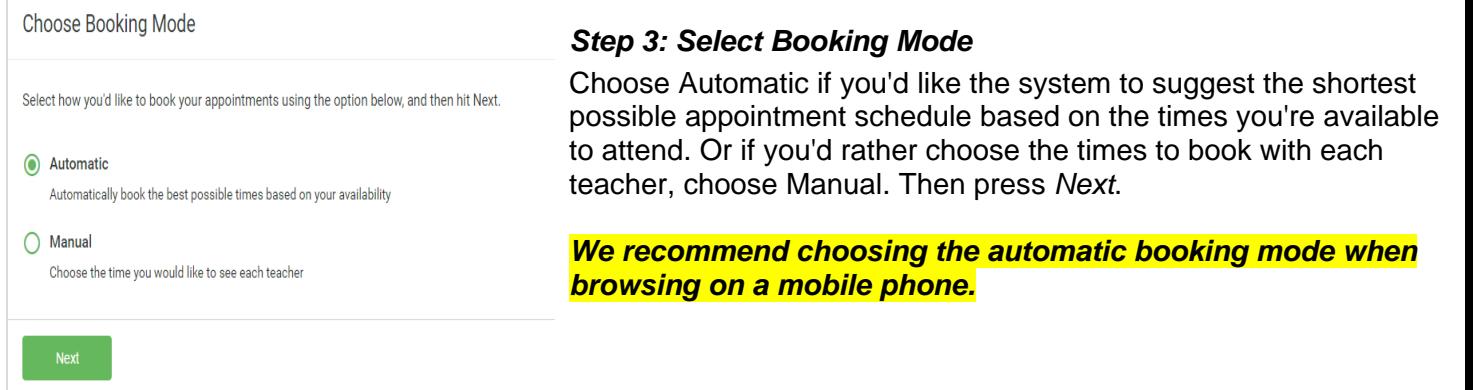

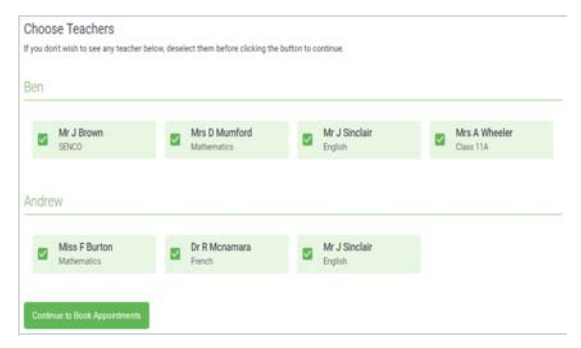

## *Step 4: Choose Teachers*

If you chose the automatic booking mode, drag the sliders at the top of the screen to indicate the earliest and latest you can attend.

Select the teachers you'd like to book appointments with. A green tick indicates they're selected. To de-select, click on their name.

#### **Confirm Appointment Times**

The following appointments have been reserved for two minutes. If you're happy with them, please choose the Accent button at the botton

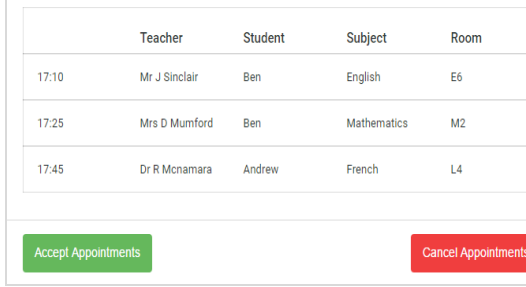

### *Step 5a (Automatic): Book Appointments*

If you chose the automatic booking mode, you should see provisional appointments which are held for 2 minutes. To keep them, choose Accept at the bottom left.

If it wasn't possible to book every selected teacher during the times you are able to attend, you can either adjust the teachers you wish to meet with and try again, or switch to manual booking mode (Step 5b).

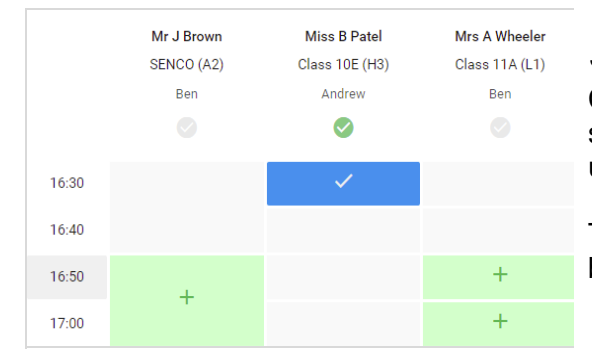

#### *Step 5b (Manual): Book Appointments*

Click any of the green cells to make an appointment. Blue cells signify where you already have an appointment. Grey cells are unavailable.

To change an appointment, delete the original by hovering over the blue box and clicking *Delete*. Then choose an alternate time.

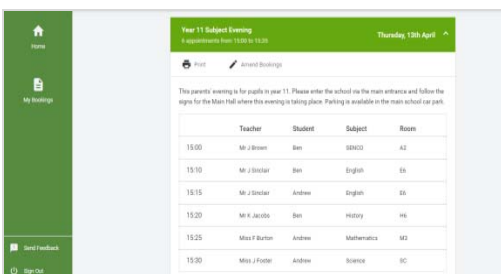

#### *Step 6: Finished*

You're now on the *My Bookings* page and all your bookings are below. An email confirmation has been sent and you can also print appointments from this page by pressing *Print*.

To change your appointments, click on *Amend Bookings*.